# **証明書発行サービス 操作マニュアル**

在学生向けログイン手順

**第8.6.0版 2023年8月1日 NTT西日本**

## **目次**

#### **2 証明書発行サービスへのログイン** 1.1 操作を行うにあたっての注意点 ・・・・・・・・・・・・・・・・・・・・・・・ 2 **1 はじめに** 2.1 メールアドレスの新規登録(初回ログイン時) 2.2 ログイン方法 2.3 ログイン情報の変更方法 2.4 言語切り替え ・・・・・・・・・・・・・・・・ 3 ・・・・・・・・・・・・・・・・・・・・・・・・・・・・・・ 6 ・・・・・・・・・・・・・・・・・・・・・・・・・ 7 ・・・・・・・・・・・・・・・・・・・・・・・・・・・・・ 9

### **3 操作マニュアルの確認方法(初回登録完了後)**

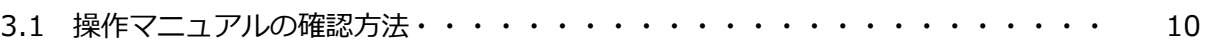

### **1 はじめに**

### **1.1 操作を行うにあたっての注意点**

#### **動作条件及び動作確認端末**

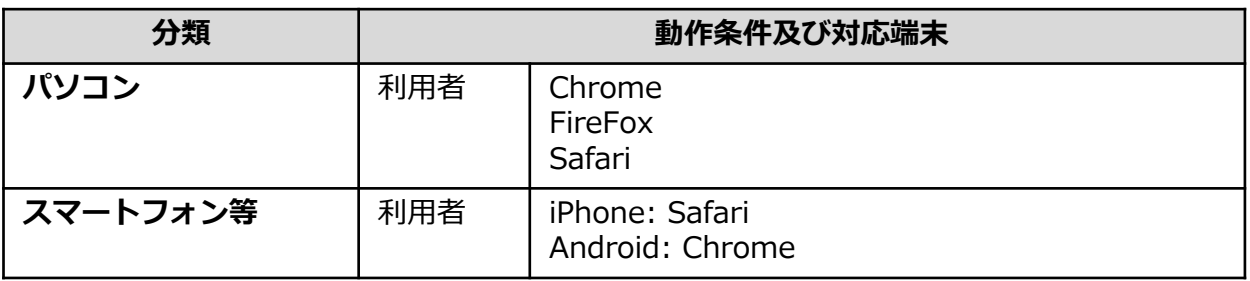

※動作確認端末については、確認結果であり、動作保証をするものではありません。 ※機種やブラウザによっては、正常に表示されない場合があります。 ※動作確認は、確認実施時の最新バージョンにて実施しております。 ※利用条件に記す動作条件及び動作確認端末以外からもサービスをご利用頂ける可能性はありますが、 NTT西日本が動作保証するものではありません。この場合、画面内容が一部表示できない場合や正確 に動作・表示されない場合があります。

#### **本システムに関するお問合せ**

#### ◆NTT西日本 証明書発行サービス コールセンター

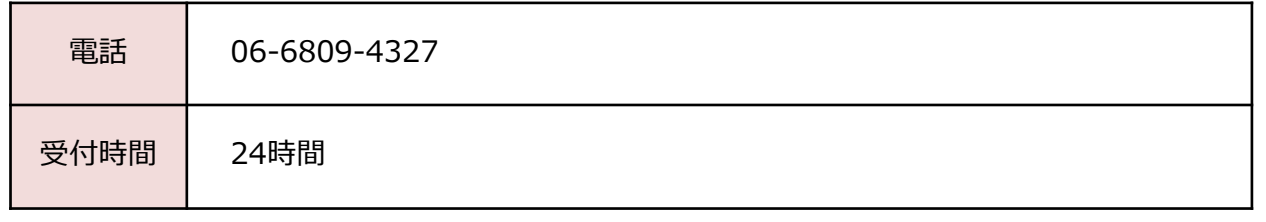

※「画面イメージ」はサンプル画像です。操作は実際の画面に従ってください。

### **2.1 メールアドレスの新規登録(初回ログイン時)**

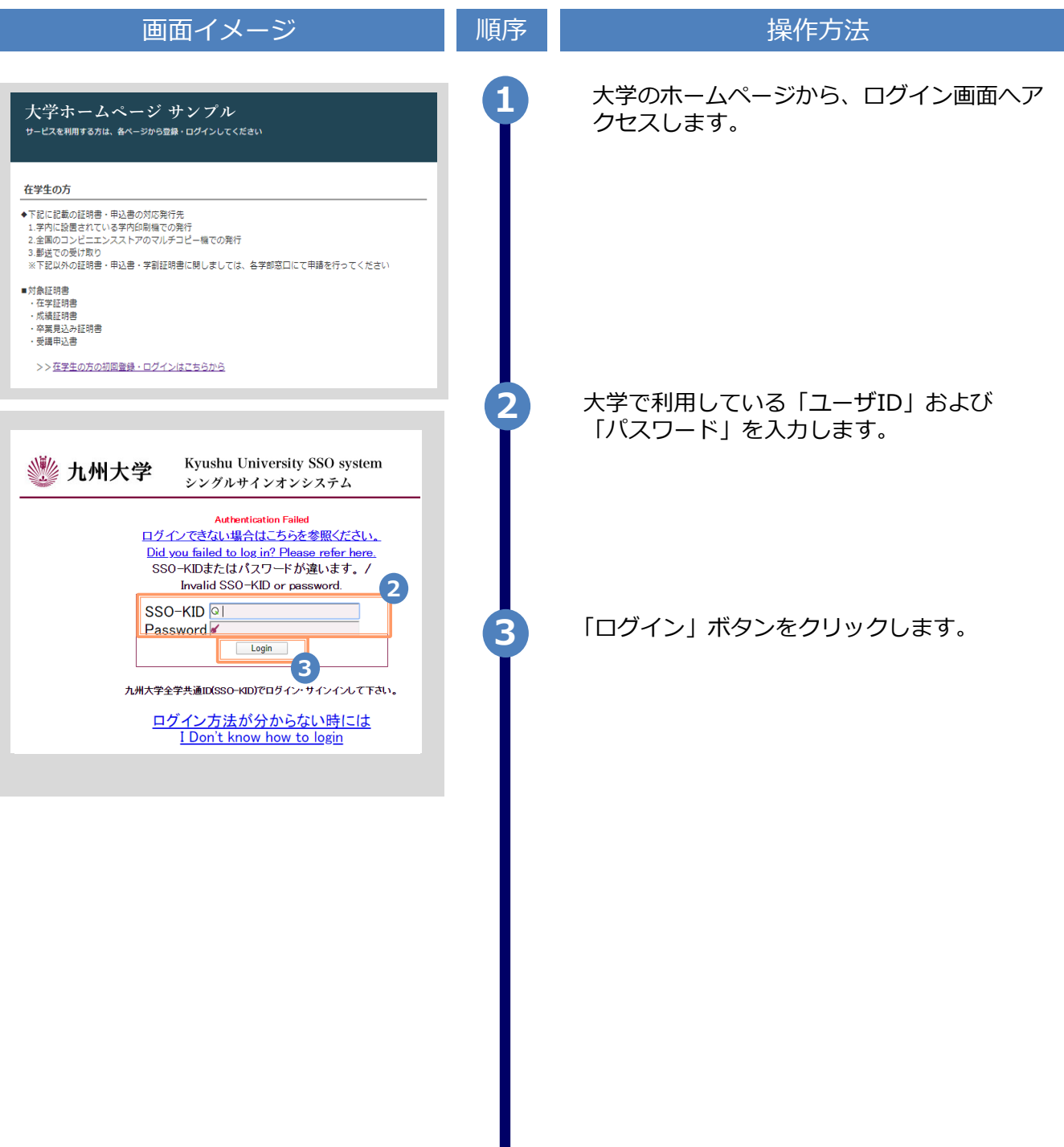

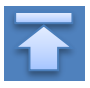

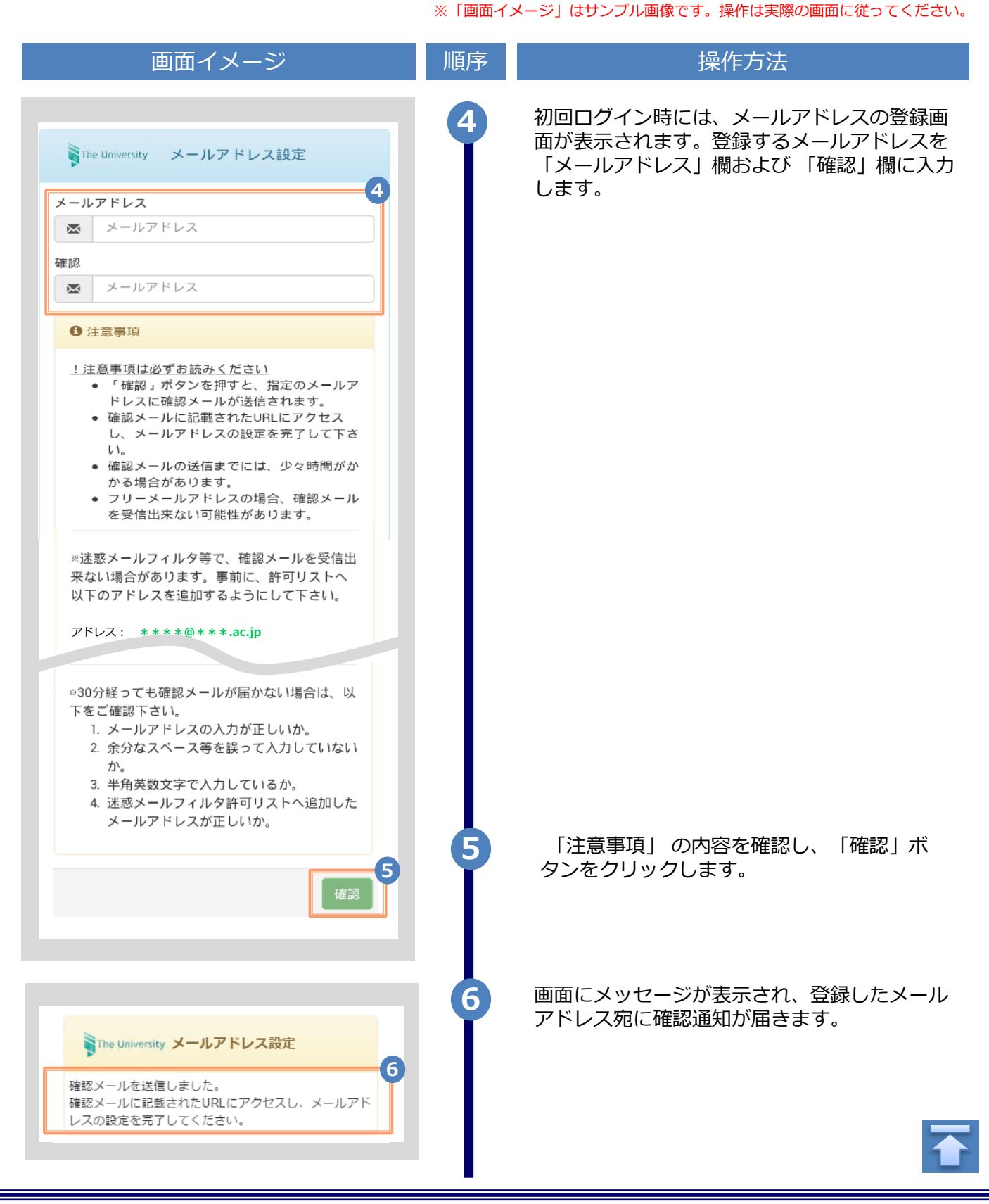

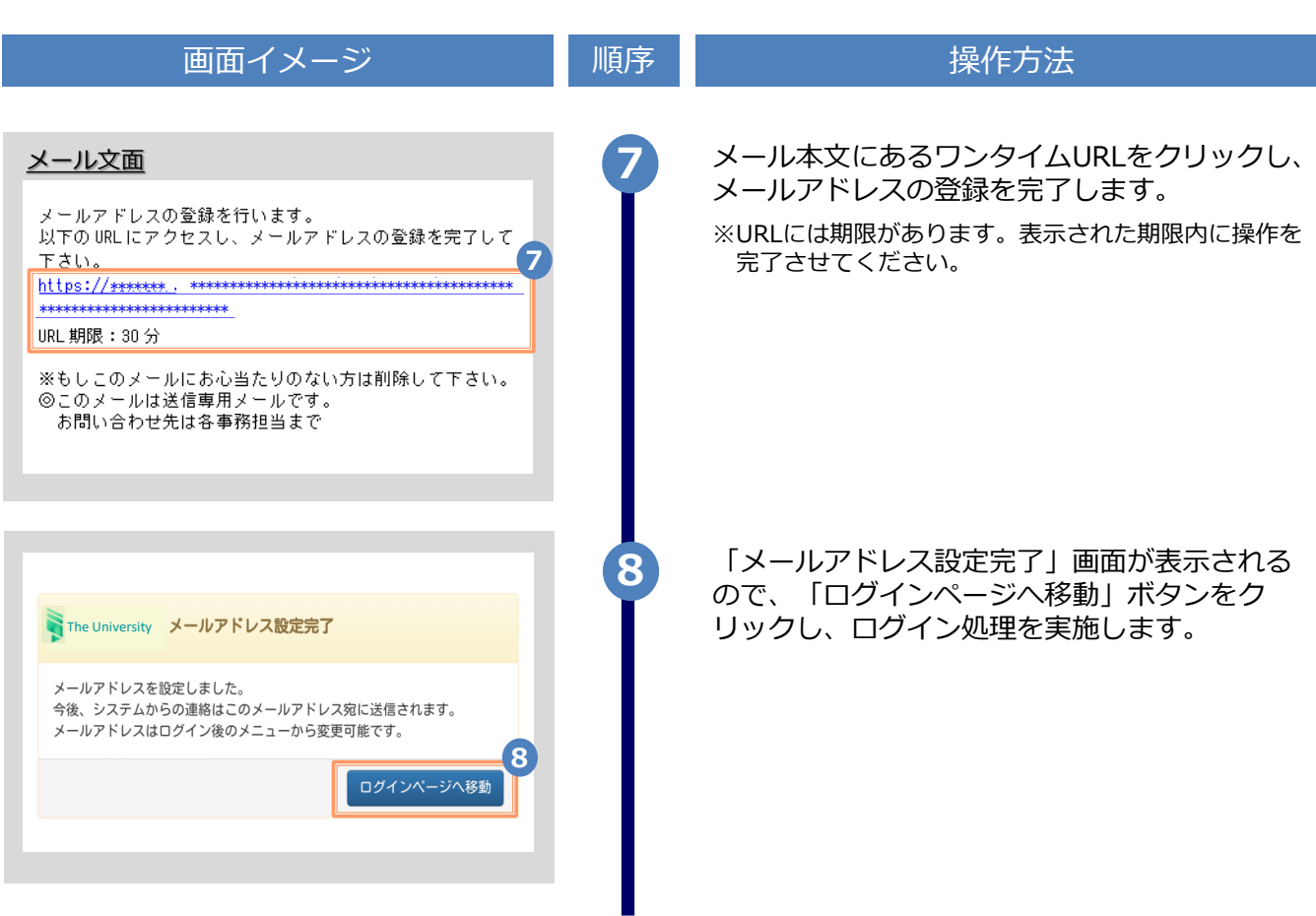

※「画面イメージ」はサンプル画像です。操作は実際の画面に従ってください。

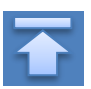

※「画面イメージ」はサンプル画像です。操作は実際の画面に従ってください。

### **2.2 ログイン方法**

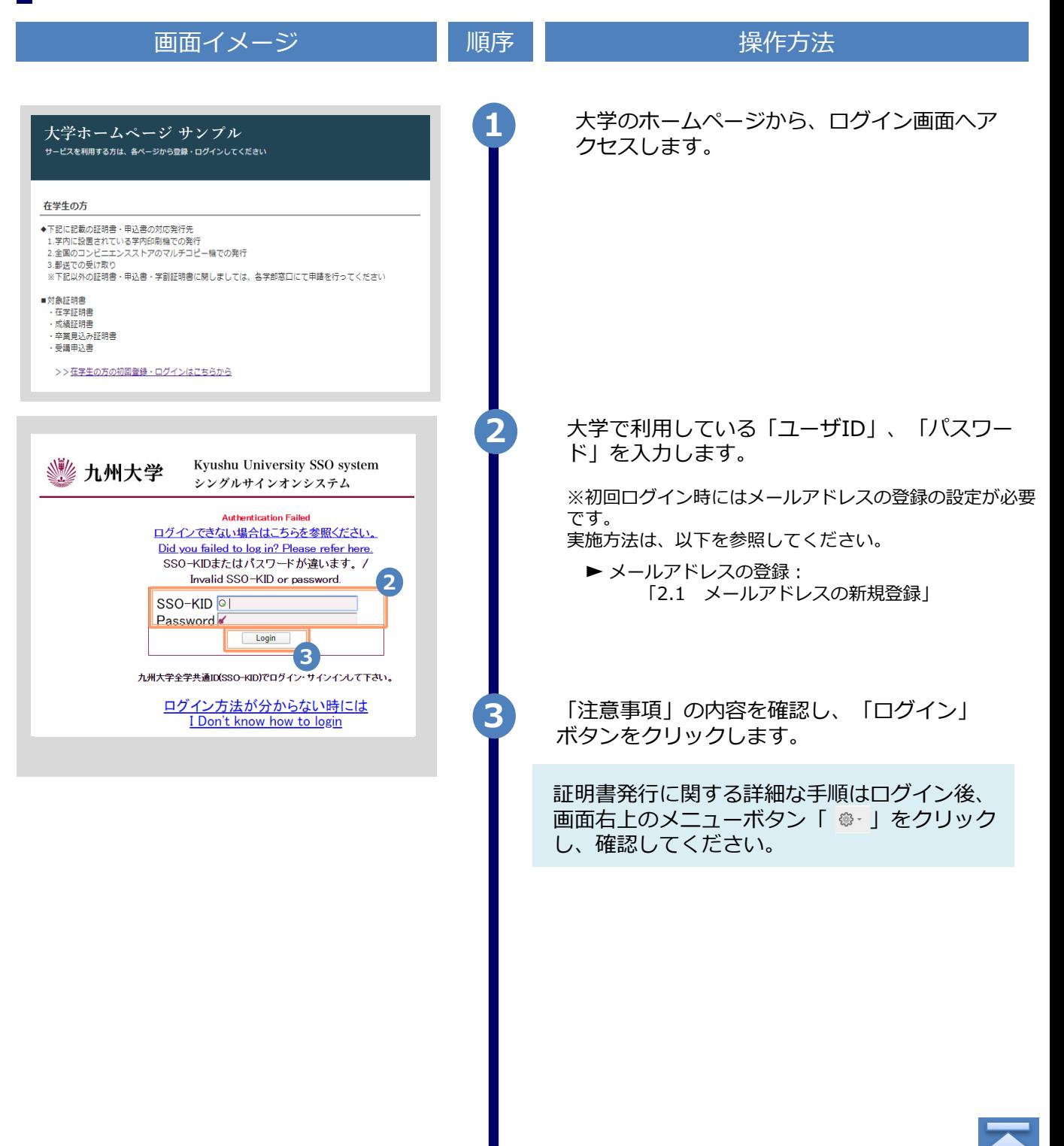

Copyright © 2017 NIPPON TELEGRAPH AND TELEPHONE WEST CORPORATION All Rights Reserved.

※「画面イメージ」はサンプル画像です。操作は実際の画面に従ってください。

### **2.3 ログイン情報の変更方法**

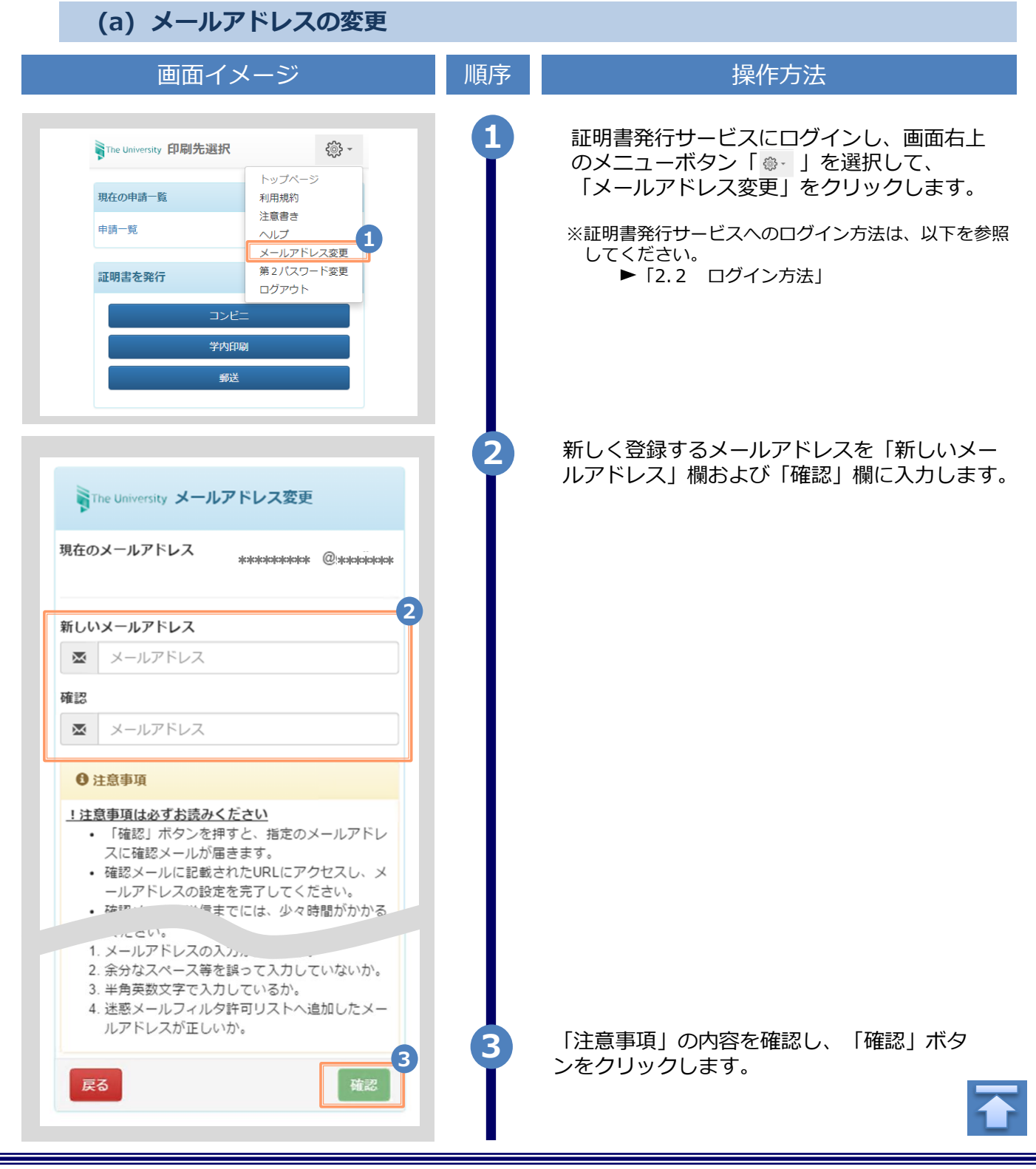

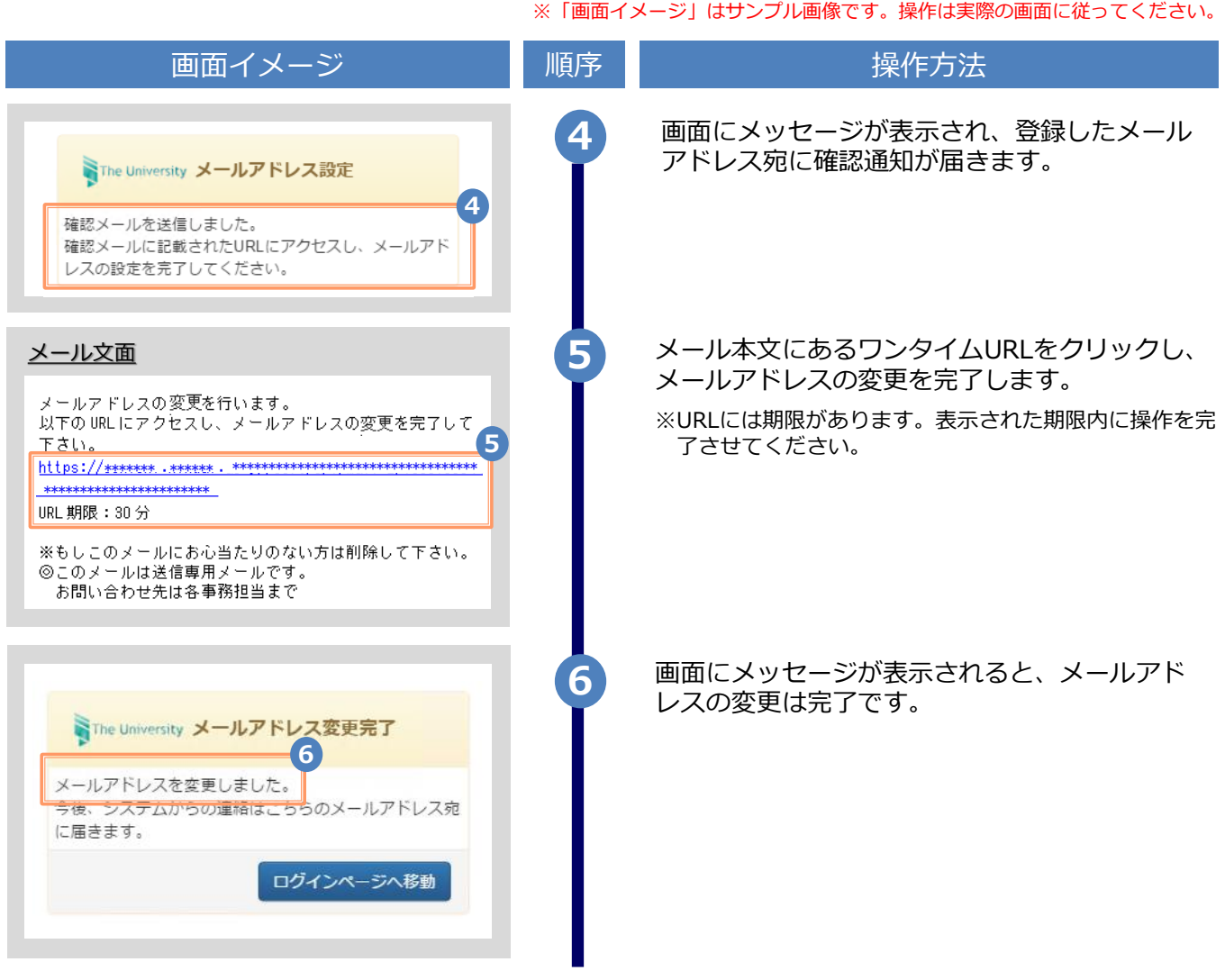

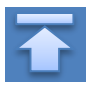

※「画面イメージ」はサンプル画像です。操作は実際の画面に従ってください。 **2.4 言語切り替え**画面イメージ インファイン 順序 ほうしん しゅうかん 操作方法 **1 1** 言語選択プルダウンをクリックします。 日本語 The University 印刷先選択 現在の申請一覧 申請一覧 証明書を発行 コンピ 郵送 **2 2** 日本語 > プルダウンから表示する言語をクリックしま The University 印刷先選択 す。 日本語 English 現在の申請一覧 申請一覧 証明書を発行 コンピ 郵送 **3 3** 画面の表示が選択した言語に切り替わります。 發-The University Select print destination 以降の画面は選択した言語での表示が引き継 English  $\sim$ がれます。 言語選択プルダウンは印刷先選択画面でのみ **Current application list** 表示されるため、表示言語を変更する場合は、 **Application list** 印刷先選択画面に遷移する必要があります。 Issue a certificate convenience store On-campus printing

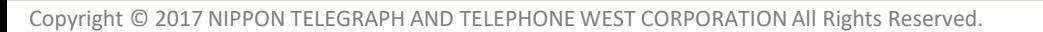

# **3 操作マニュアル確認方法(初回登録完了後)**

※「画面イメージ」はサンプル画像です。操作は実際の画面に従ってください。

### **3.1 操作マニュアル確認方法**

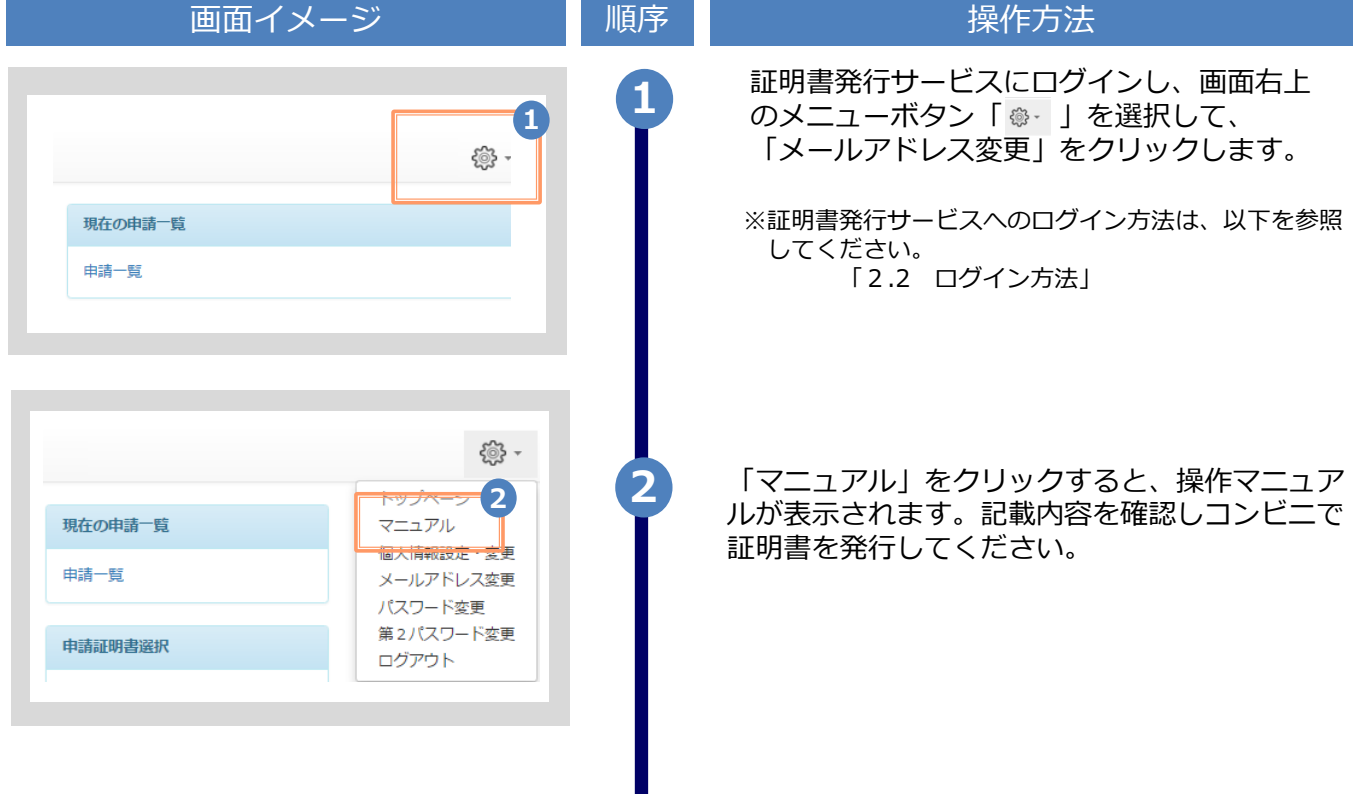

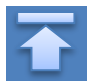

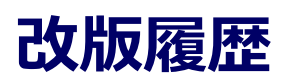

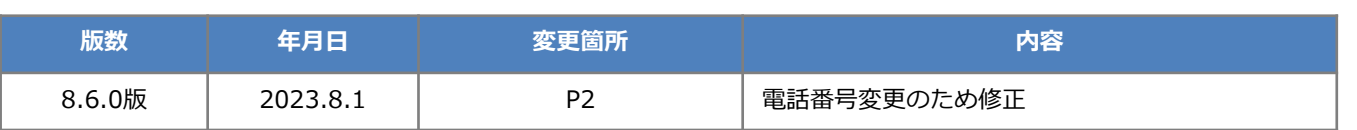